## **"Granular Strings Plus" Installation**

- 1. Download and unzip the file "OMF\_GSplus.zip"
- 2. Save all the contents of the folder "OMF\_GSplus" in your system, Mac or Windows
	- a. 250 VST Presets (folder name: GSplus)
	- b. 112 User Samples (folder name: Granular Strings)
	- c. Patch List (filename: GranularStringsPlus\_PatchList.pdf)
	- d. Installation (filename: GranularStringsPlus\_Installation.pdf)
	- e. License Agreement (filename: GranularStringsPlus\_License\_EndUserAgreement.pdf)
	- f. Readme (filename: GranularStringsPlus\_Readme.pdf)
- 3. **(IMPORTANT) DO NOT** change the folder names, "GSplus" and "Granular Strings"
	- a. Screenshot of "GSplus" folder containing 250 .vstpreset

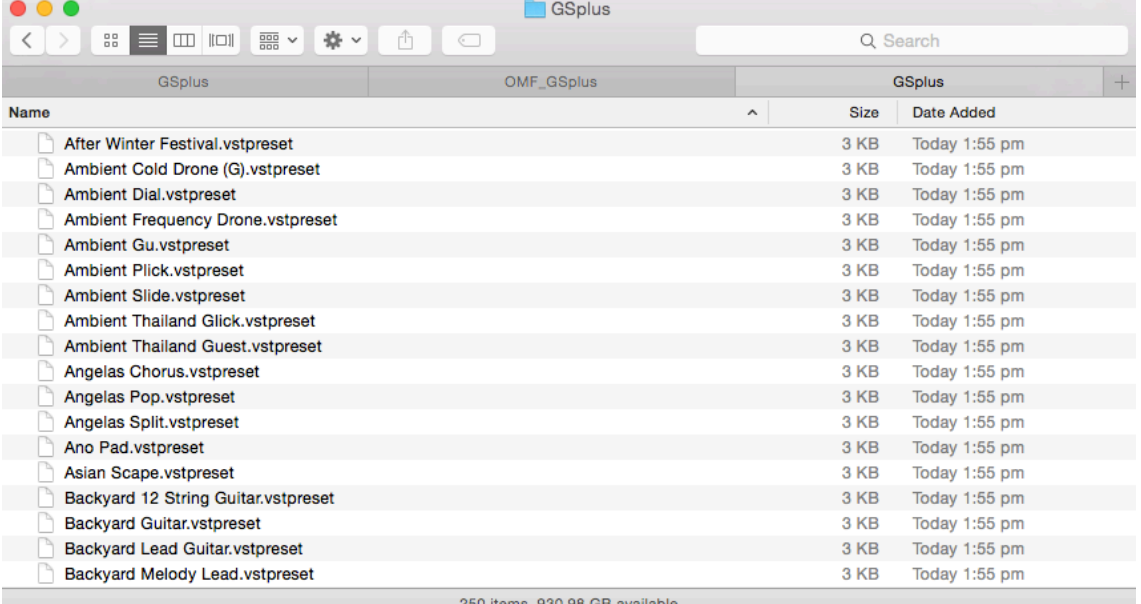

b. Screenshot of the "Granular Strings" User Samples that are saved under 5 subfolders

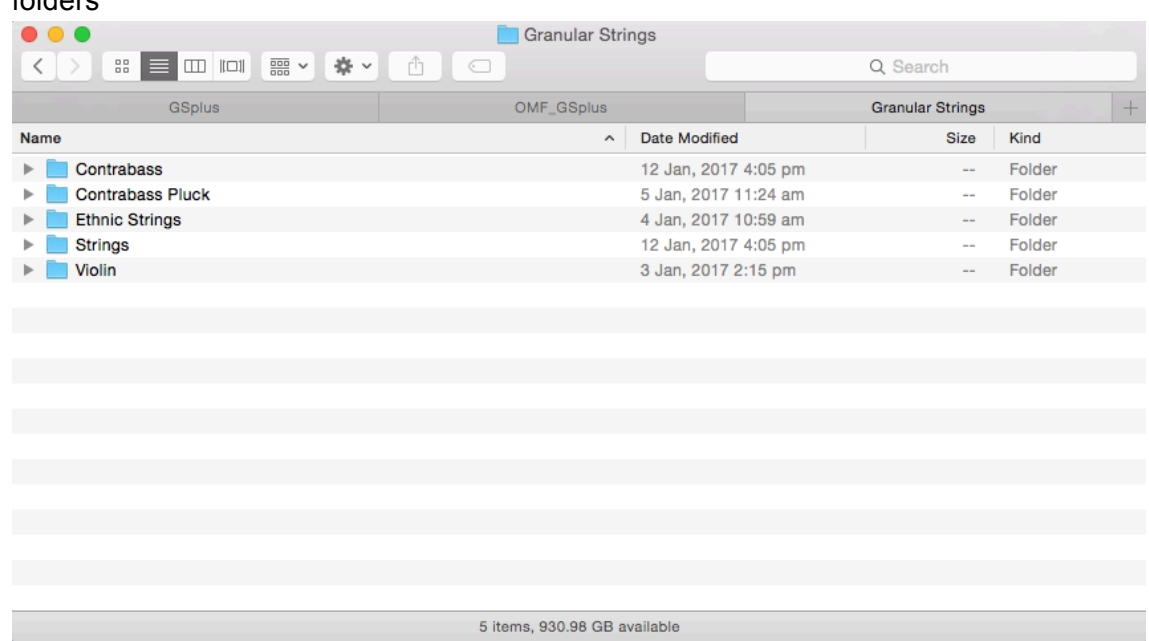

4. Move the folders, "GSplus" and "Granular Strings", to the locations below

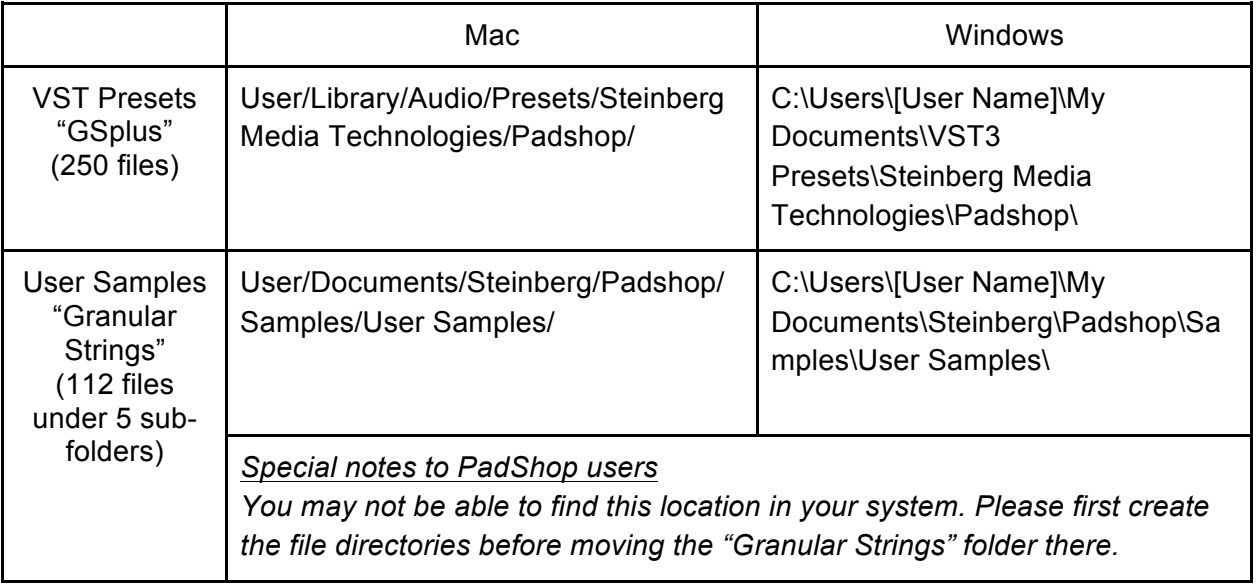

- 5. Add an Instrument track "PadShop" or "PadShop Pro"
- 6. Select "load presets" after the PadShop GUI opens
- 7. Tick the box next to "GSplus" in the "Location Tree" and the system will scan the folder once

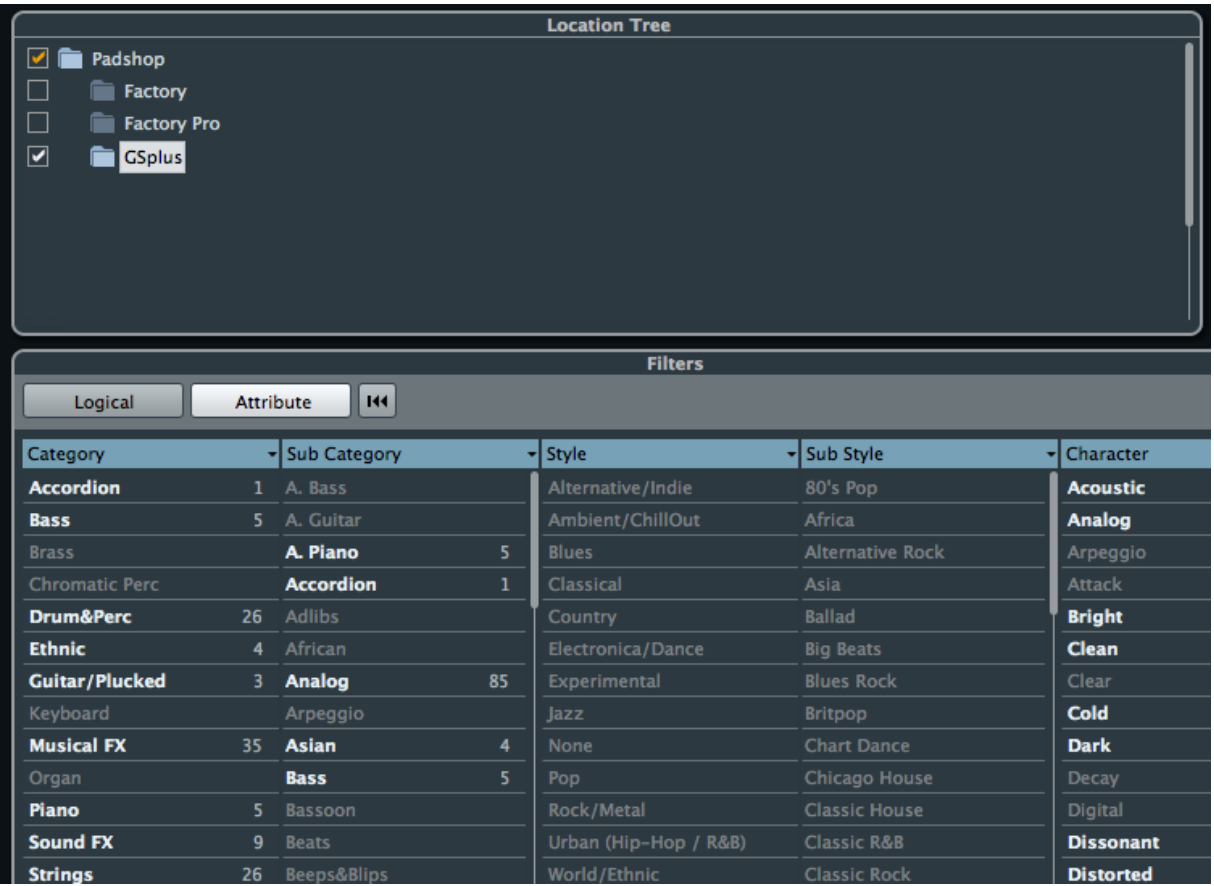

8. After the scan, click the folder name "GSplus" and all the presets will be shown in the previewer (located at the right hand side)

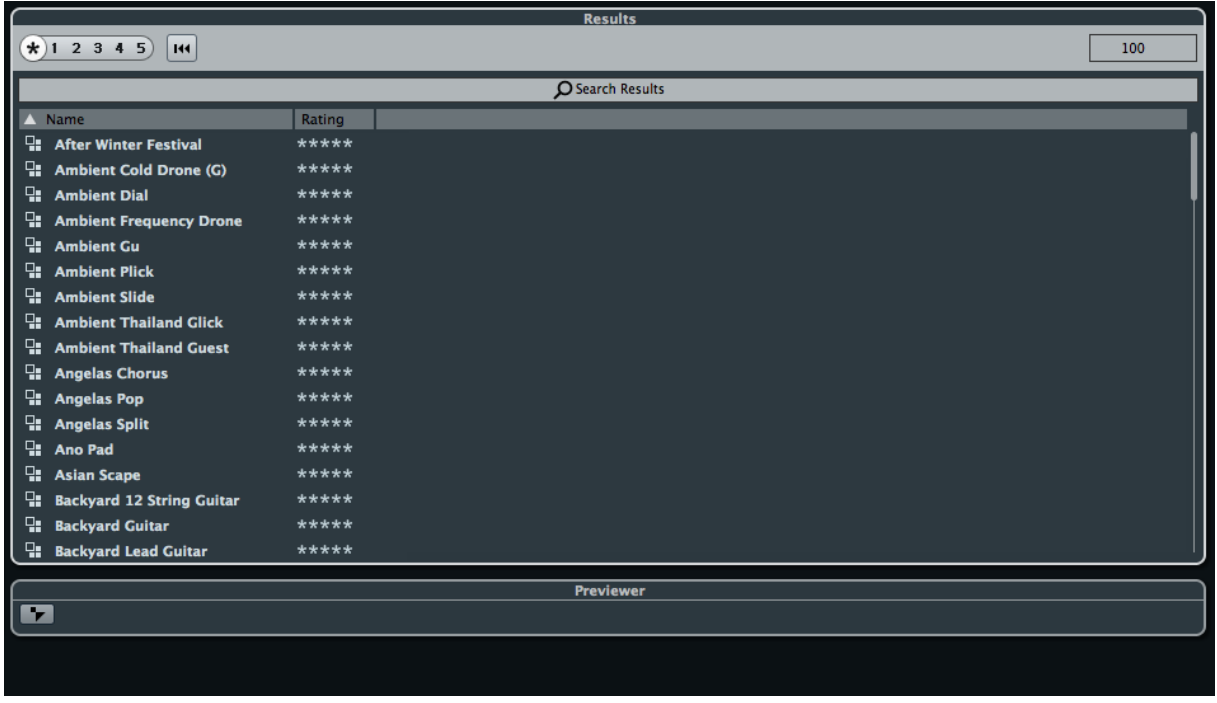

9. This is how the user samples folder looks like after installing (PadShop Pro only)

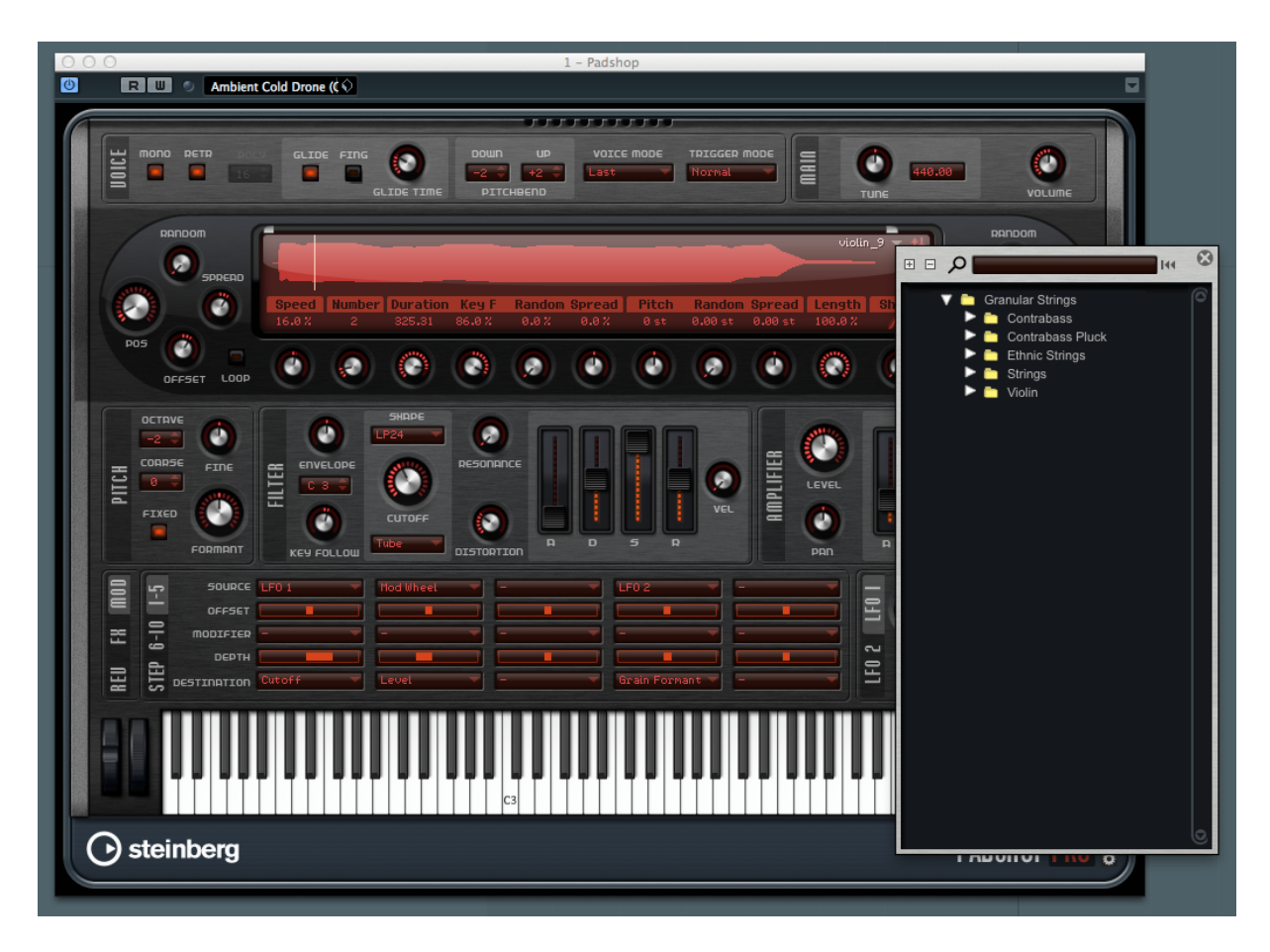

- 10. PadShop users will not be able to see the samples in the PadShop GUI but it will not affect the usage once the presets are loaded.
- 11. For information, please go to our website www.onlinemusicfoundry.com.